## **ANSYS Transonic Flow over a Wing - Physics Setup**

Author(s): Sebastian Vecchi, ANSYS Inc.

Problem Specification

1. Startup

2. Geometry

3. Mesh

4. Physics Setup

5. Solution/Results

6. Verification & Validation

## **Physics Setup**

## **Boundary Conditions / Forces**

First, the inlet must be defined using the Fluid Flow Conditions. In the Add drop down menu by Fluid Flow Conditions, select Inlet. Then, using the face selection tool, define an inlet at the face in front of the leading (rounded) edge of the wing. Enter 11336.56 [in s^-1] for the Velocity magnitude. The T otal temperature, as defined in the problem specification, is 460 [R].

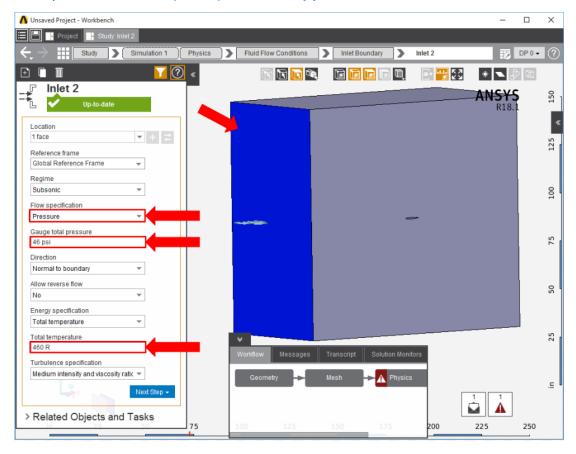

In the same Add menu, select Outlet to define an outlet on the face behind the wing. Change the Gauge static pressure to 46 [psi].

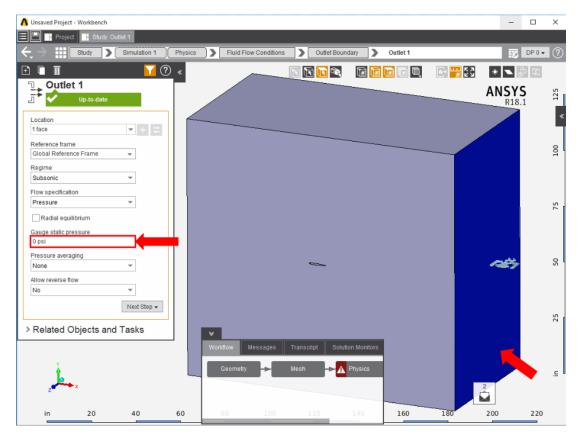

Create openings for the sides of the flow volume by selecting **Opening** in the **Add** drop down menu. Select the top, bottom and far side faces of the flow volume. Input 46 [psi] for the **Gauge entrainment pressure** and 460 [R] for the **Entrainment temperature**.

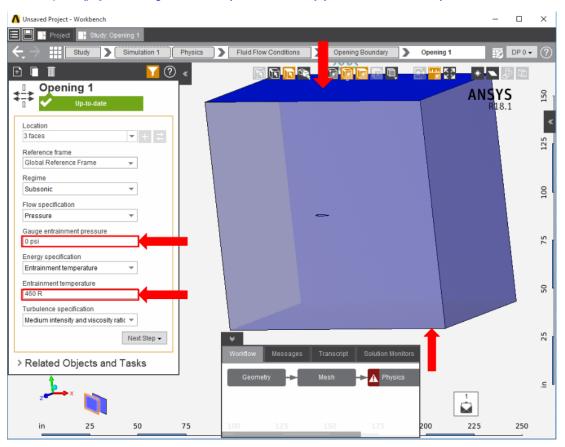

Add a Symmetry condition from the Add drop down menu to the side of the flow volume that the wing is coincident with.

Next, a Wall condition must be added to all surfaces that are not already defined. Wall can be found in the same Add menu as the previous conditions. AIM will automatically select every face that doesn't already have a constraint on it.

Go to Step 5: Solution/Results

Go to all ANSYS AIM Learning Modules